# # 수강신청 웹페이지 본 수강신청 방법

HEEFE -

FEE A

# 수강신청 웹페이지 로그인 이전 화면

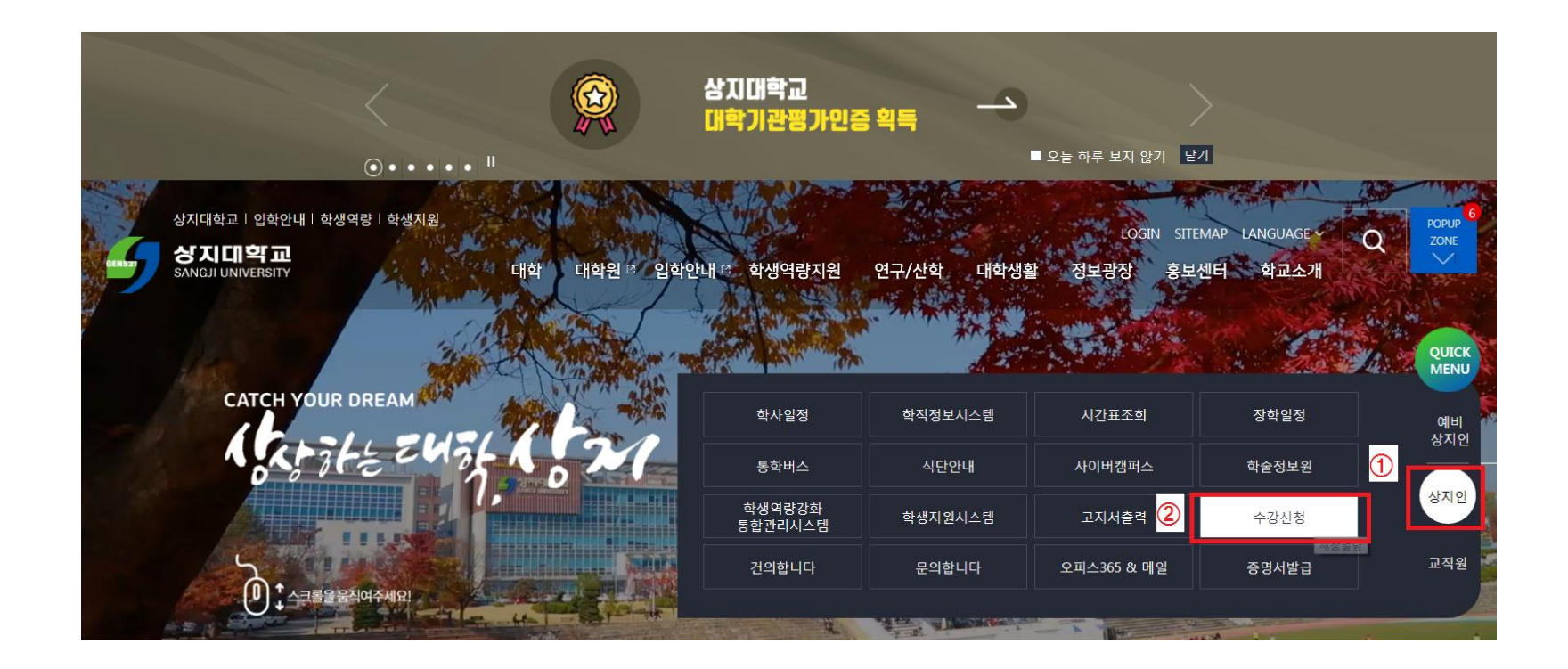

1. 수강신청 홈페이지 접속 가. 홈페이지 주소 [http://sugang.sangji.ac.kr](http://sugang.sangji.ac.kr/) 나. 학교 홈페이지 우측의 [상지인]-[수강신청]

#### $\blacktriangledown$ 수강신청 웹페이지 로그인 이전 화면

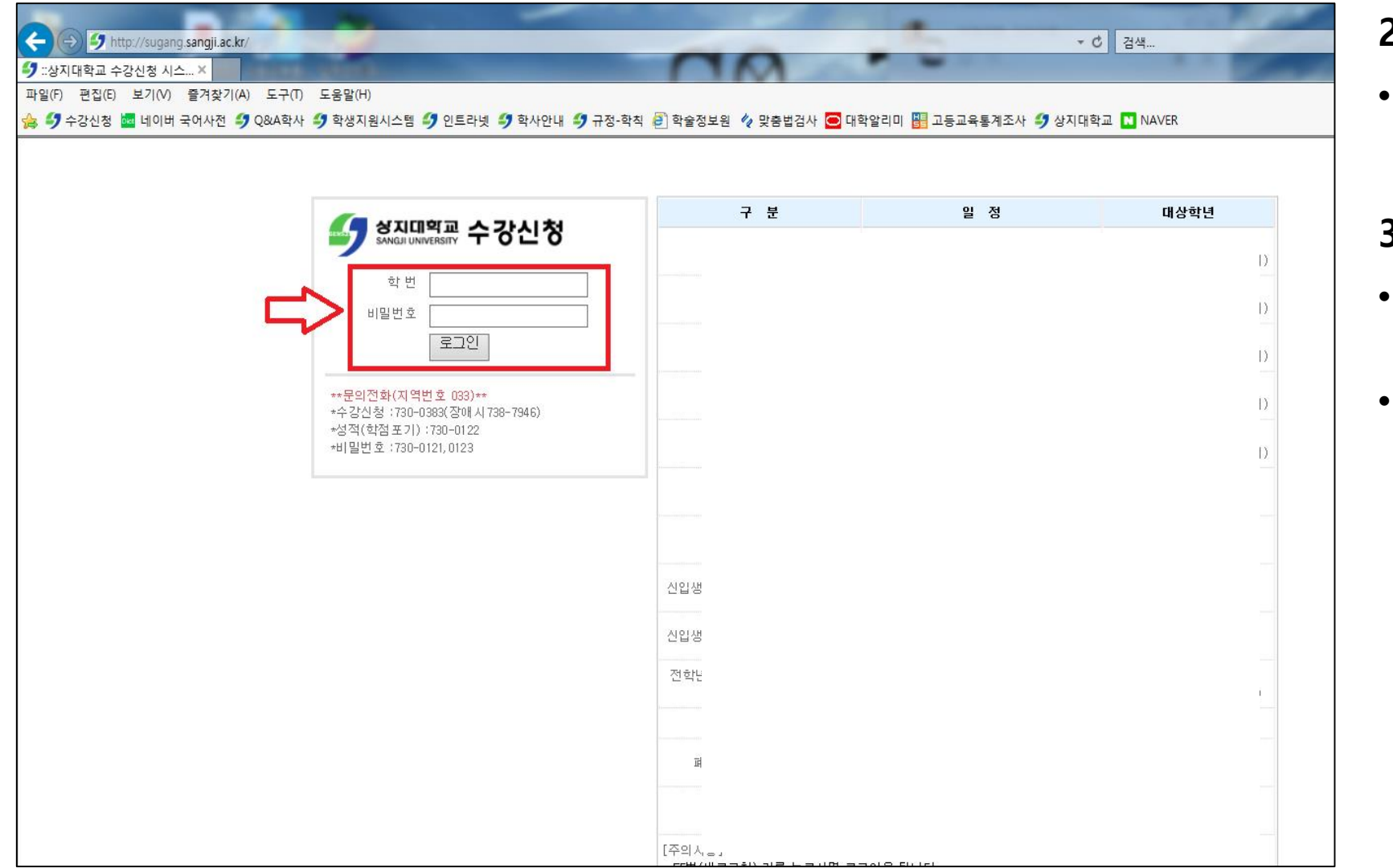

2. 로그인 방법

• 학번과 비밀번호 입력 후 로그인

# 3. 참고사항

- 우측 게시판에서 수강신청 일정 확인 가능
- 문의 필요 시 로그인 화면 하단의 연락처 참고

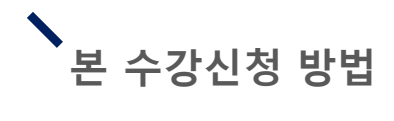

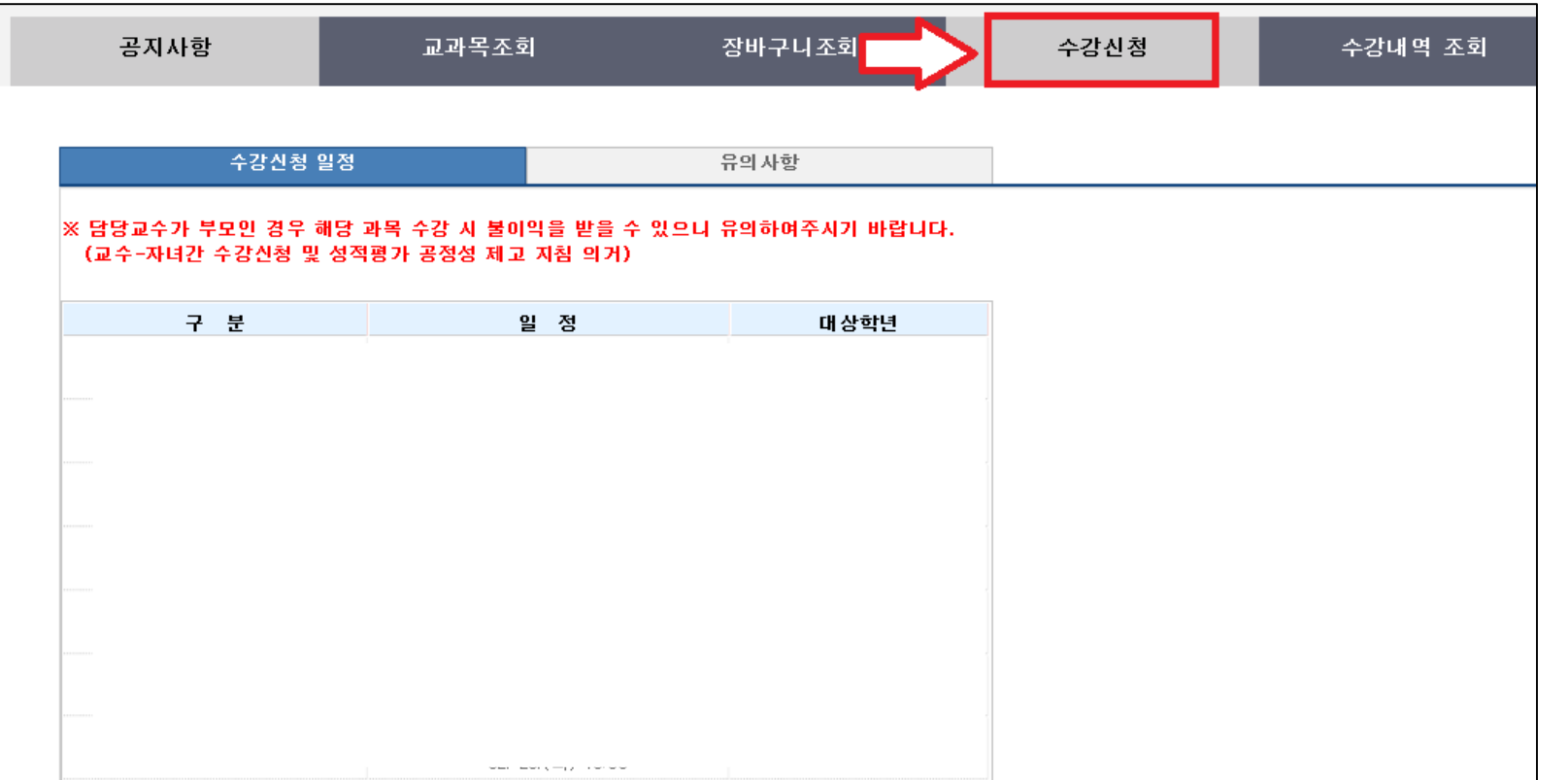

# 1. 수강신청 홈페이지 로그인 후 상단 메뉴의 [수강신청] 클릭

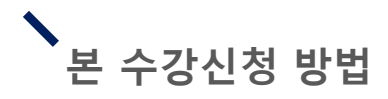

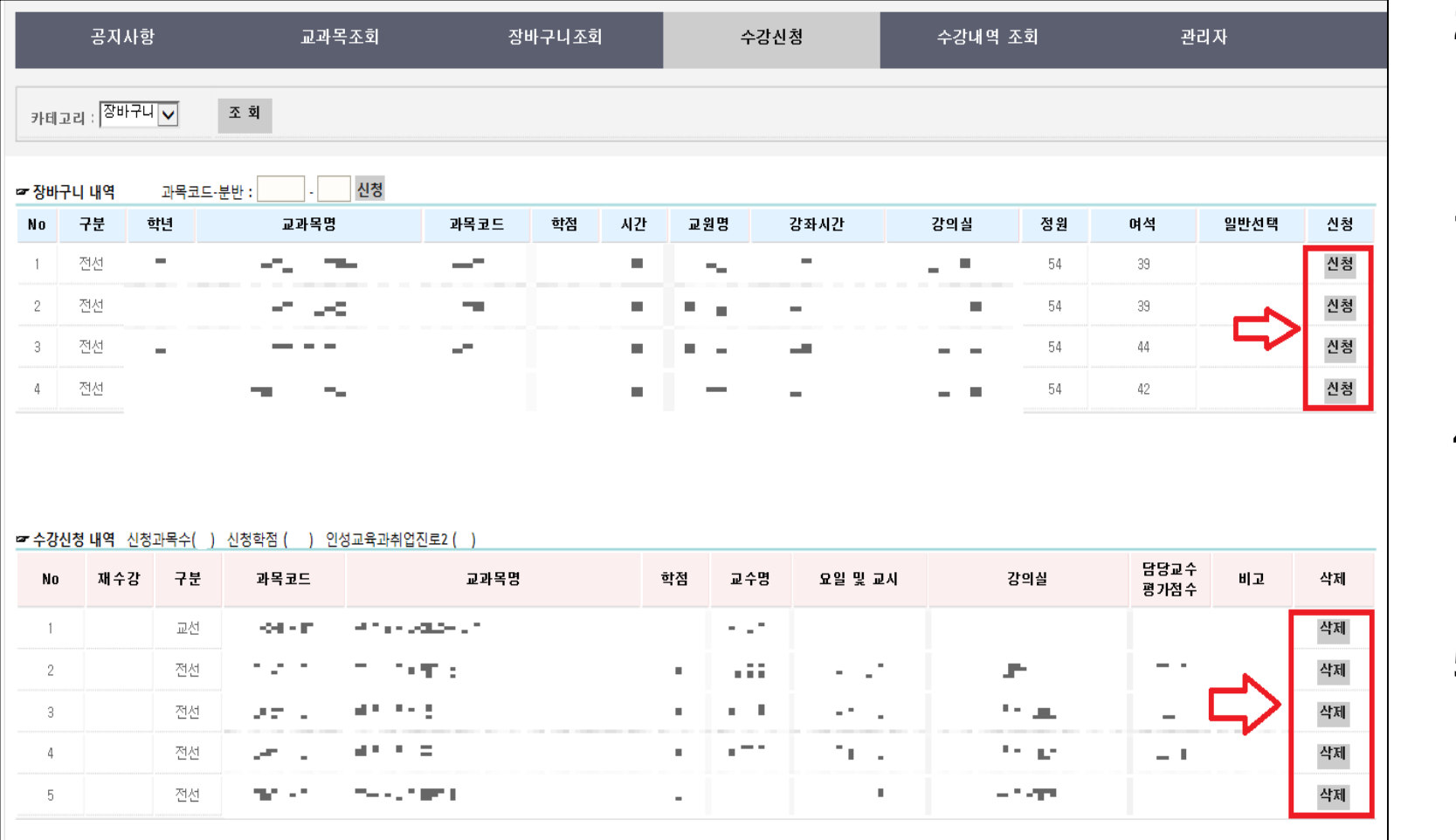

# 2. 장바구니에 넣은 과목 확인 가능

- 3. 과목명 우측에 [신청] 버튼을 클릭하여 수강 신청 진행
- 4. 하단 [수강신청 내역 ] 에 해당 과목이 수강신청 되었는지 확인 가능
- 5. 수강을 취소하고 싶을 시 우측 [삭제] 버튼을 클릭하여 진행

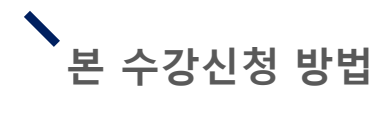

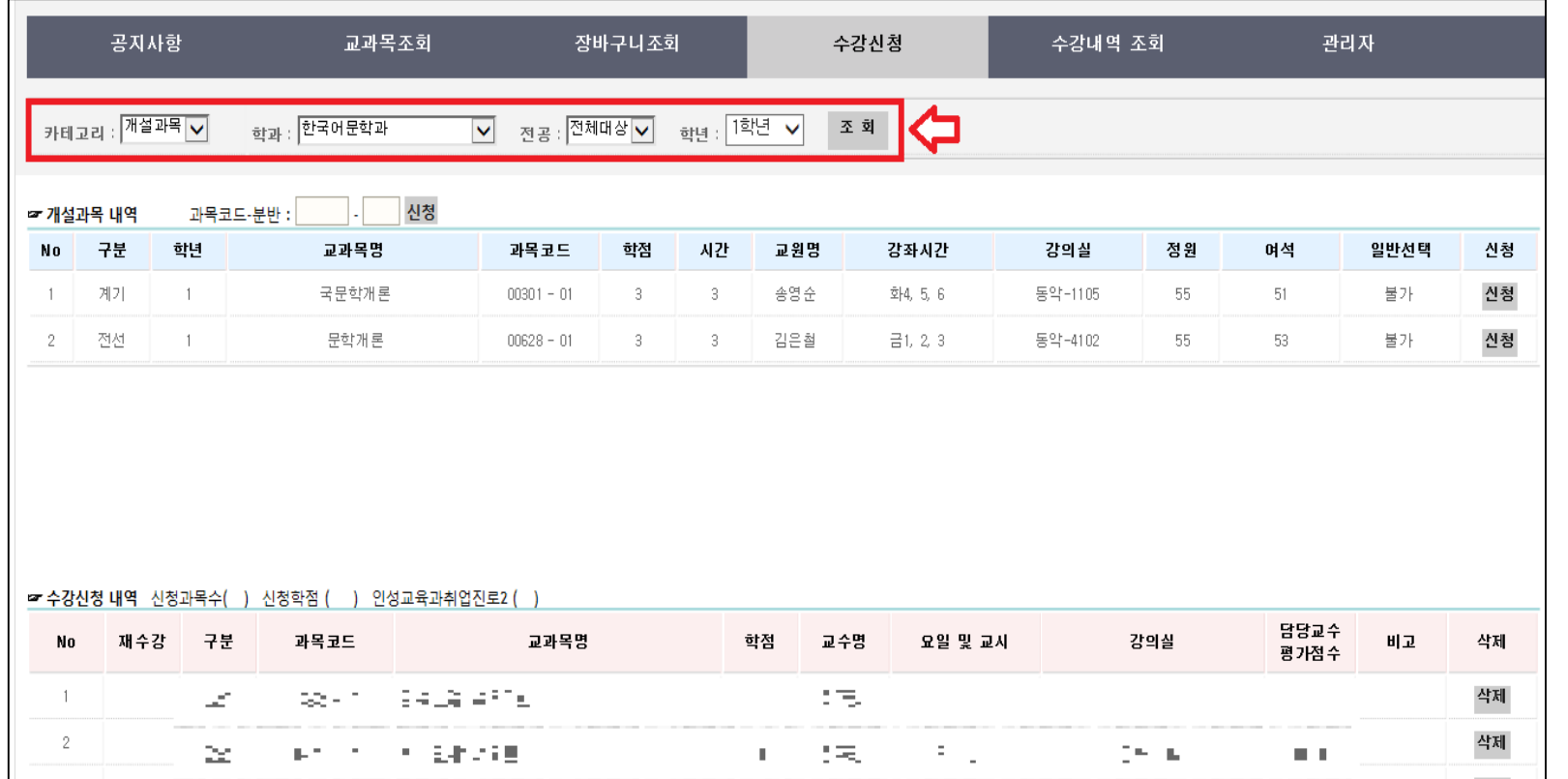

6. [카테고리 ]에서 [개설과 목 ] 을 선택하면 학과별 전공과목 혹은 교양과 목 선택 가능

# 7. 이후 수강신청은 2~5 번 과 동일하게 진행

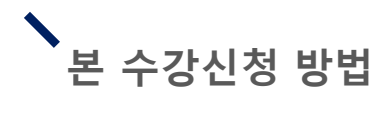

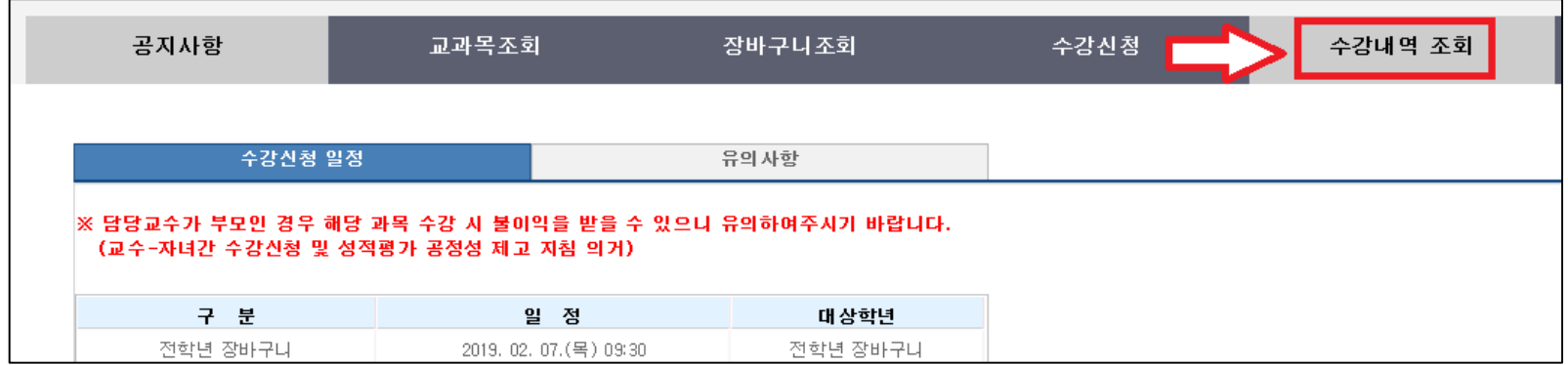

# 8. 수강신청 완료 후 메뉴 의 [수강내역 조회] 클릭

- 9. [수강내역 조회 ]에서 해당 학기 수강신청 내역 조회 가능
	- 수강신청여부 확인 필수

# 10. 우측의 [시간표 조회 ] 를 클릭 시 시간표 확인 및 출력 가능

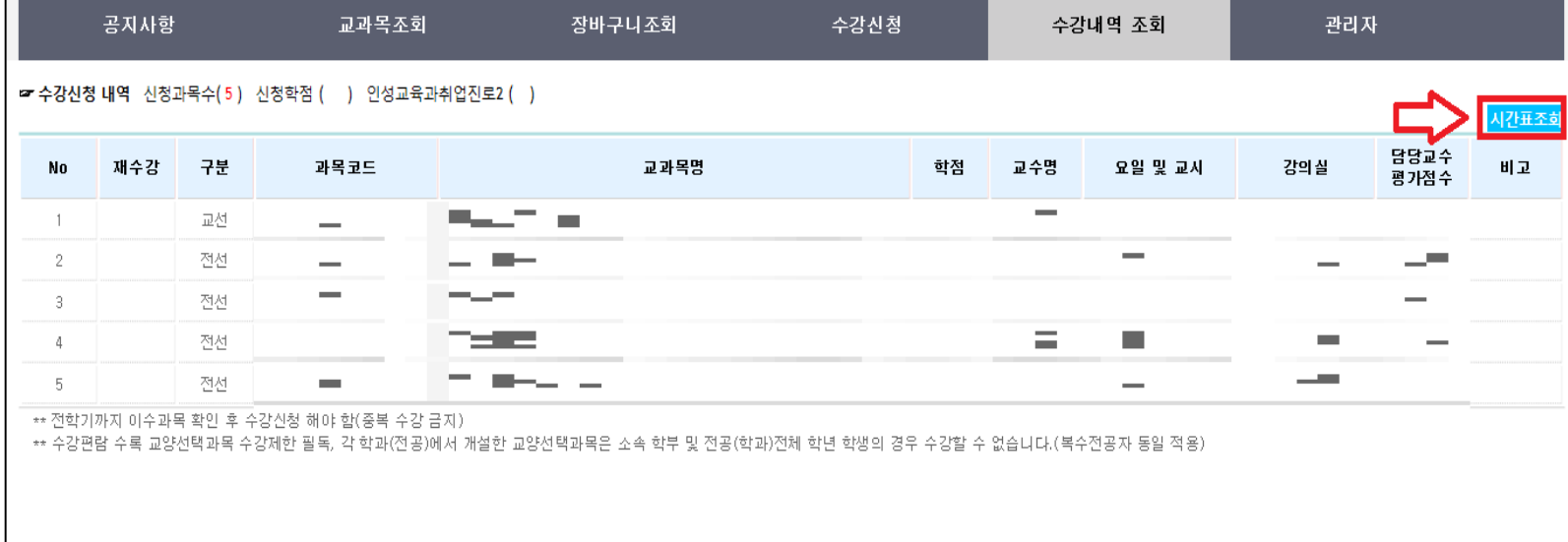

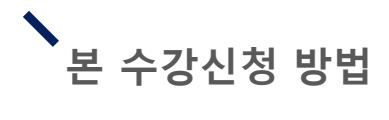

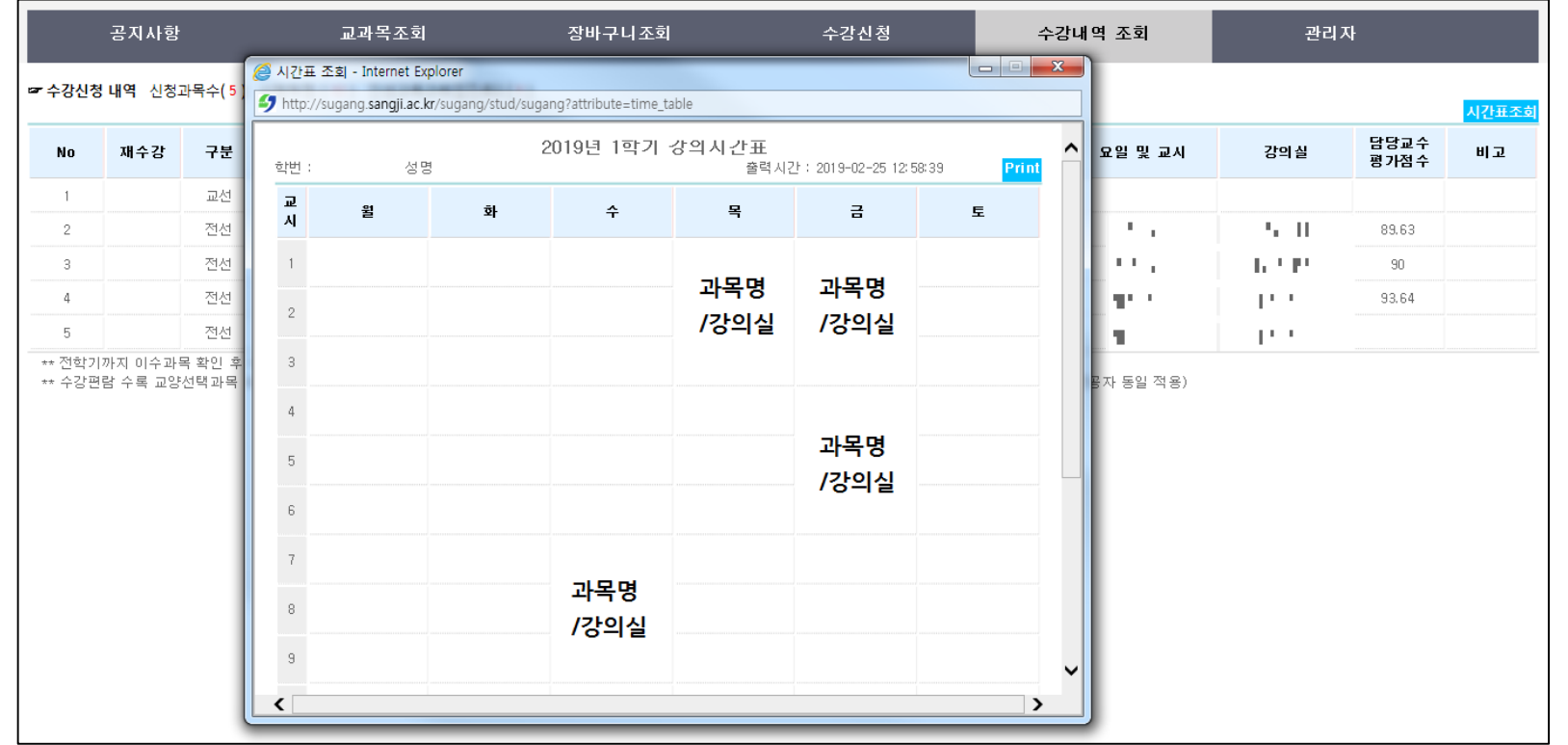

# 11. [시간표 조회 ] 클릭 시 좌측의 그림처럼 시간표 확인 및 출력 가능